# Agiloft Installation

# System Requirements

Agiloft can be installed on many popular distributions of Linux and has been certified on Suse, RedHat, Gentoo and Debian. It can also be installed on Microsoft Windows Server 2000, 2003 or XP as well on Solaris 10 on sparc and amd64 platforms. The recommended hardware is dual processor, 64-bit with 16 GB of RAM and RAID 10 hard drives.

# Preparing for Linux Installation

## Installing in an NIS environment

The installation requires a user called **enterprisewizard** that own the installation files. Normally the installer will create an appropriate local user automatically. If user IDs are managed centrally in your environment (e.g., NIS), or you wish to control the creation of the user, you may create the enterprisewizard user beforehand and choose the appropriate option during installation.

## Installing on remotely mounted file systems:

Install Agiloft into a directory on a file system of the local disk for best performance. If you prefer to install onto a remote-mounted file system, you must ensure that the mount (or auto mount specification) is performed in advance of running the installation script. You must also ensure that the enterprisewizard user has permission to write into the installation directory. If you've precreated the enterprisewizard user, it is sufficient for the installation directory to be owned by enterprisewizard with write and execute permission for the owner. Otherwise you must allow write and execute permission to "other", so the as-yet-unknown enterprisewizard user ID can write to the installation directory (this permission should then be changed after installation).

# Installation basics

## Installer modes

Agiloft installers are native executable files for each OS. The installers for Unix have the suffix .sh, and installers for Windows have the suffix .exe. To start installation, run the downloaded file: Agiloftbuildno-setup.exe under Windows or "sh Agiloft-buildno-setup.sh" under Unix.

The installation process consists of two stages. First the installer asks some basic questions (like where to install). Next, it runs an Agiloft configuration utility called Setup for final Agiloft setup and installation. The setup utility is accessed via a web browser; we call this the 'web gui' later in this document.

The Unix installer may be run in three modes, controlled by command line options.

- 1. **GUI mode default, or no command line options given.** The installer runs as a java GUI application, using dialog boxes and progress indicators to interact with the person installing. Next it runs Setup. You should have installed X-windows on the Unix machine where Agiloft is installed, and have good bandwidth if your X-server works on a remote machine.
- 2. **Console mode, when –c option is given.** The installer starts as console application, asks questions, accepts the user's answers and shows progress in a Unix terminal window. The person installing then selects how to run Setup: in web gui mode or in console mode also, accepting all defaults.
- 3. **Unattended mode, when –q option is given.** The installer starts as console application, but uses default values and does not prompt the installer. Setup is run in console mode.

**To install Agiloft in another (non-default) directory**, use the additional command line option: dir, followed by the new installation directory name.

The Windows installer works in GUI mode only.

### Default installation directory

By default Agiloft is installed in the /usr/localAgiloft directory under Linux, in /opt/Agiloft directory under Solaris and in the <System Drive>:\Agiloft directory under Windows. When the installer is run in unattended mode this default may be changed using –dir command line option following by directory name.

# Installation steps

In this section main installation steps (before running Setup) are described. The same general actions are executed in GUI or console mode. We show protocol of console mode working as well as its difference from GUI mode.

The following is a console installation session with comments.

```
root# sh Agiloft-build-09625-linux-64bit-setup.sh -c
Unpacking JRE ...
Starting Installer ...
Autodetected configuration file: /etc/AgiloftConfig.xml
This will install Agiloft on your computer.
It is recommended that you close all other applications before continuing.
OK [o, Enter], Cancel [c]
```
Unix installer is run as sh <installer file name>. -c option brings it to console mode (see above about installer modes). It prints a welcome message, the customer should press Enter.

Please read the following License Agreement. You must accept the terms of this agreement before continuing with the installation. This program comes with a Center-Source compliant license that provides you with the rights and obligations summarized below: Licensor will provide you with a copy of the source code of the software except for the license manager component. You may modify the source code as you wish, however, you may not, directly or indirectly, circumvent the license manager component. You have no obligation to provide Licensor with any modifications or enhancements to the source code. You may distribute the source code or object code of the software, alone or integrated with other products, as long as you comply with the sublicensing requirements and pay all applicable fees. The above is only an approximate summary and should not be taken as a legal definition of the license agreement. Please visit www.Agiloft.com/center-sourcelicense.htm to read the full license agreement. Please confirm that you have read and accept the license agreement to continue. I accept the agreement Yes [1], No [2]

Installer prints licensee agreement and asks if user accepts. If no, installation exits.

Where should Agiloft be installed? [/usr/local/Agiloft]

The program prompts about installation location. The user may enter the desired directory name, or press Enter here to accept the default installation directory.

Please configure any anti-virus software appropriately prior to installation. For example, it should not scan the /usr/local/Agiloft/tmp directory or files or performance will be absolutely crippled. [Enter]

Calculate used disk space

The installer checks if there is enough free disk space for installation. 8 Gb is required for a fresh installation. If there is not enough space, installation exits.

```
Perform or not project restore
Would you like to import existing knowledge bases that were backed up from a previous
install?
No [1, Enter], Yes [2]
\overline{2}
```
If you select "No" here, a simple Demo knowledgebase will be created during installation.

1

```
Restore projects from directory
Import from directory (no spaces allowed in directory name):
[/usr/local]
/a/path/to/directory/with/saved/knowlegebases
```
To install a previously saved project, the user must enter the path to the existing saved projects.

```
Extracting files...
    bin/
    bin/ewdumps.sh
    bin/ant
    bin/ewimpex
    bin/ewupdate
    lib/
    lib/ewsetuptools.jar
    lib/i18n/
    lib/i18n/locales.xml
... many lines here ...
    ./include/jdwpTransport.h
    ./include/classfile_constants.h
    ./COPYRIGHT
```
The installer extracts files into the installation directory. In console mode this shows a long line sequence. In GUI mode a progress indicator is shown here.

Please choose a product configuration method Fully automatic setup will install and configure Agiloft without any configuration questions and is the ideal choice for non-expert users. Customized setup allows you to configure system parameters such as port numbers, etc that require a fairly deep knowledge of the target system. Accepting all the defaults, however, will produce the same result as fully automatic setup. Fully automatic setup (highly recommended) [1, Enter], Customized setup using a web interface (for expert users) [2] 1

The installer prompts about how to run Setup. If the user selects option 2, Setup is run in web gui mode (see below). This question is only asked in console mode.

```
Reading configuration from file /etc/AgiloftConfig.xml
Total RAM detected: 3.859127 Gb
Setting installation directory: /usr/local/Agiloft
Unix user enterprisewizard already exists
Unpacking resources
Changing owner of installed files
Installing software
Installing database server
Registering database server
Starting database server
Database connection checking
Installing application server
Registering application server
Creating database space
Configuring web server
Set owner and permissions
Start application server
Restore projects from /a/path/to/directory/with/saved/knowlegebases folder
Agiloft is now installed and configured. System is now accessible from one of the 
following URLs:
http://172.16.55.1:8080/gui2
http://192.168.0.112:8080/gui2
http://192.168.81.1:8080/gui2
http://localhost:8080/gui2
Note that some URLs may only be accessible from the local network or from this 
computer. Please login to port 80 on the computer to confirm that the connection 
between the Tomcat JSP server and the web server is working. If you cannot access 
Agiloft on port 80, please try restarting the web server and/or access Tomcat 
directly on port 8080. Please contact your system administrator for more details.
Setup is complete.
[Enter]
Finishing installation...
root#
```
These are messages written by Setup started in fully automatic mode. The URL list will differ in each individual installation. Note the message 'Restore projects from /a/path/to/directory/with/saved/knowlegebases folder'. If the user opted not to 'restore projects from some folder', then the message 'Creating Demo project' appears here.

# Working with Setup

The Agiloft configuration utility called Setup is runs in the following cases:

- 1. On installation when the installer is started in GUI mode, or when in console mode customized setup using web interface. In this case user fills some installation parameters (or accepts defaults) and then the installation process is started and its progress is displayed in web browser.
- 2. The same with update, when the installer is started in GUI mode or when in console mode customized setup using web interface was selected. The user is prompted with a page of update options, and after reviewing and possibly changing them, the update process starts and its progress is displayed in web browser.
- 3. After installation or update, the user may run Setup manually: from Start menu (under Windows) or just running its executable, named Setup.exe (under Windows) or just Setup

5

(under Unix). In this mode the user can perform administrative tasks including storing and restoring projects, adjusting memory settings, updating Agiloft, uninstall and working with snapshots (see below).

## Custom installation using Setup

If the user runs the installer in GUI mode, or if the 'custom setup' option was selected when installer was run in console mode, the embedded web server starts, the user is prompted for how to connect to it and (in the case of local installation) a web browser is started. Below is a sequence of pages displayed for configuring an Agiloft installation.

#### Language selection

This page is always shown in the very beginning when working with Setup. The Setup currently supports English and Russian languages.

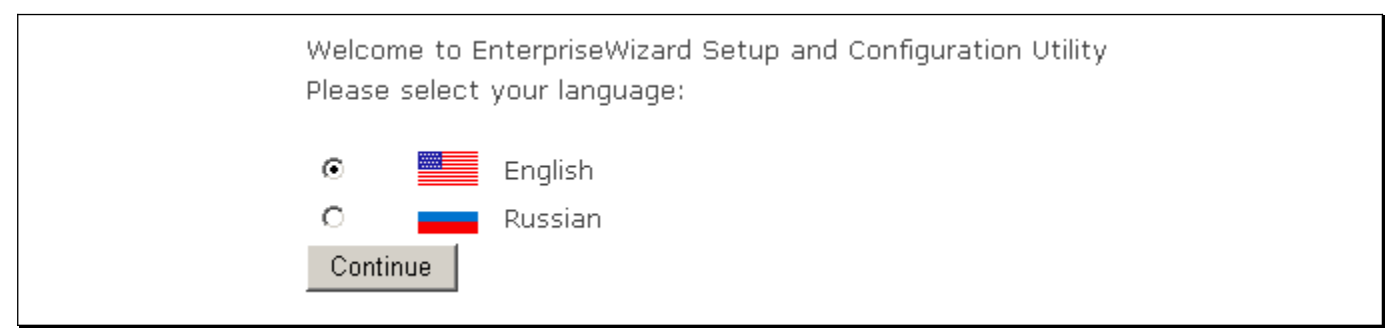

#### Antivirus warning

This warning prompts the user to exempt Agiloft files from antivirus scanning. Failure to do so will slow the program down immensely, crippling it.

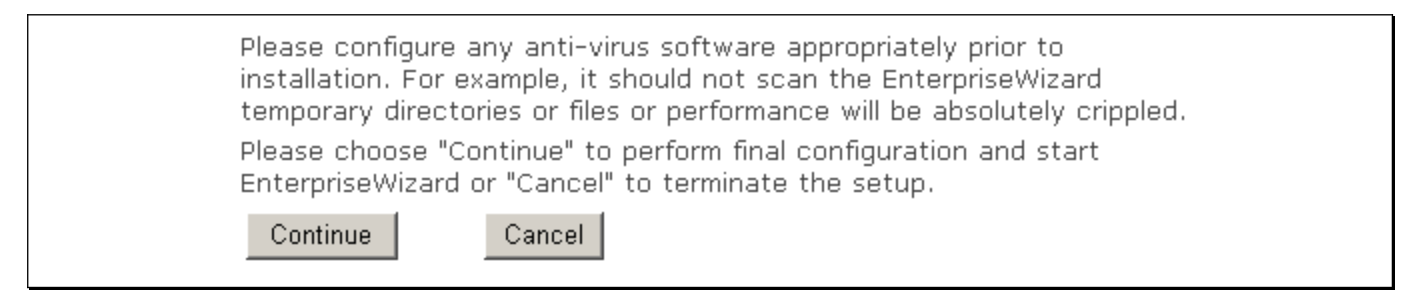

#### Installation method selection

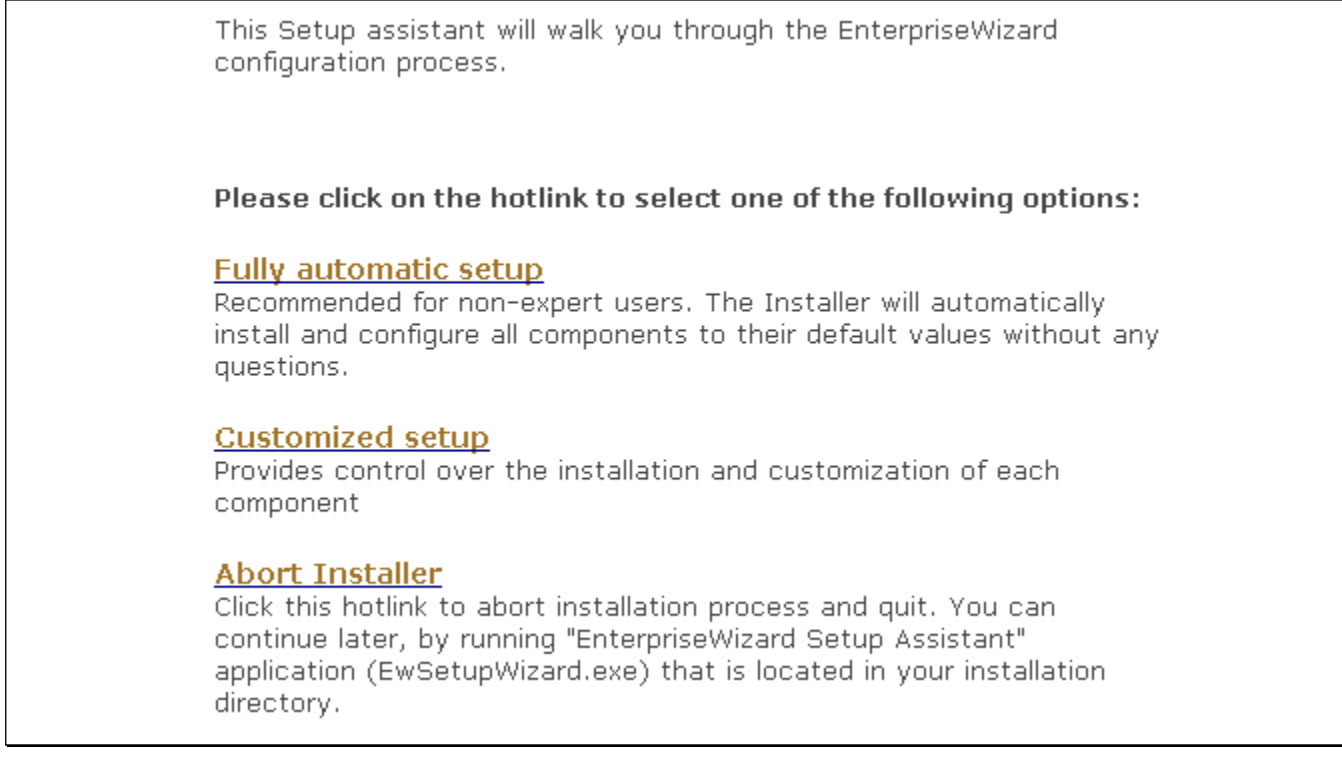

Selecting 'Fully automatic setup' is equivalent of accepting all defaults when 'Customized setup' is selected. If the user selects 'Abort installer', it is possible to run Setup later and resume configuration.

#### Database server selection and configuration

Agiloft can work with three database server types: embedded MySQL server (shipped with Agiloft, default), external MySQL server and external MS SQL server. Select which one to use on this page.

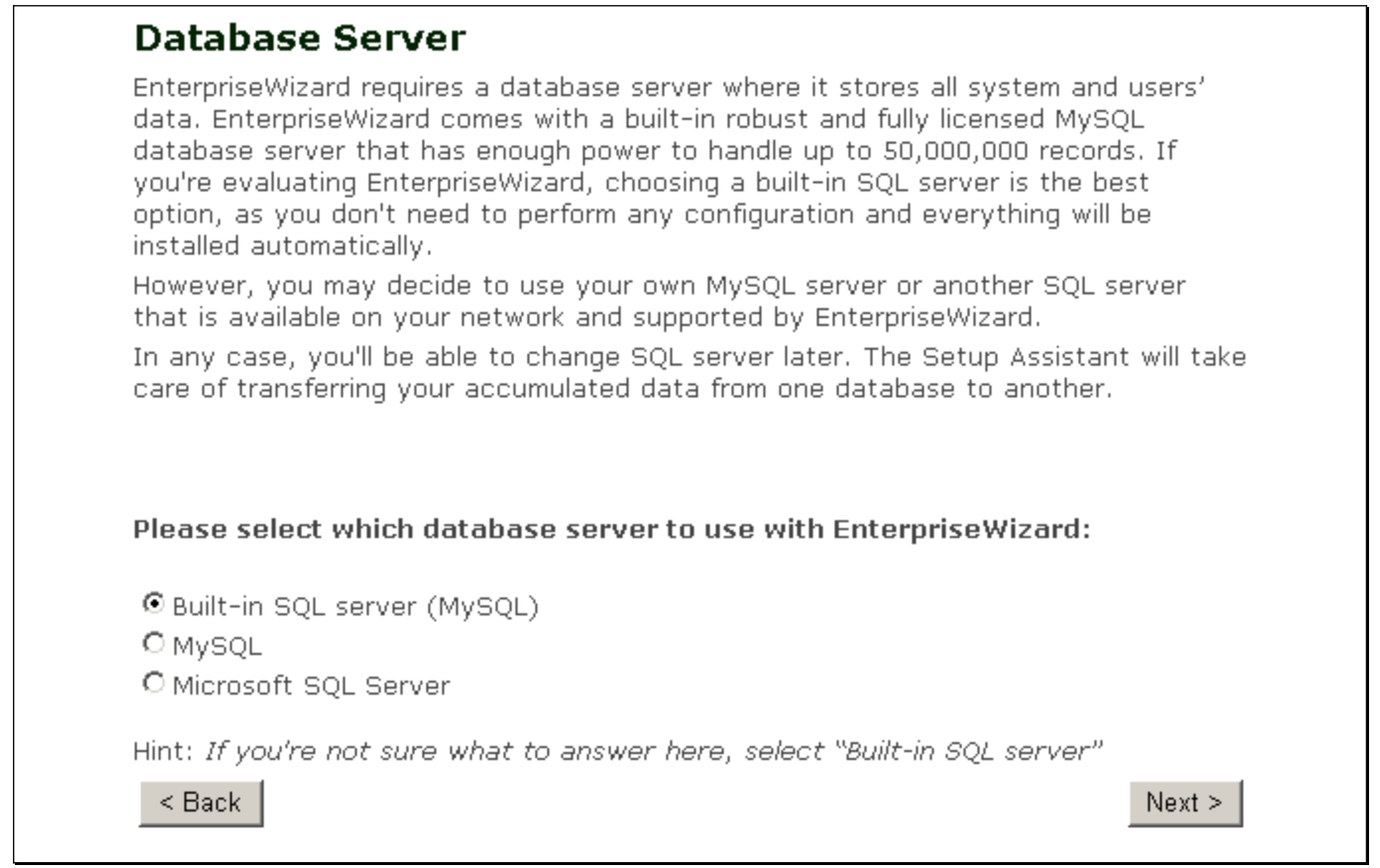

The embedded MySQL server requires almost no configuration. All you need to do is set a password for a database user with read-only access to Agiloft data.

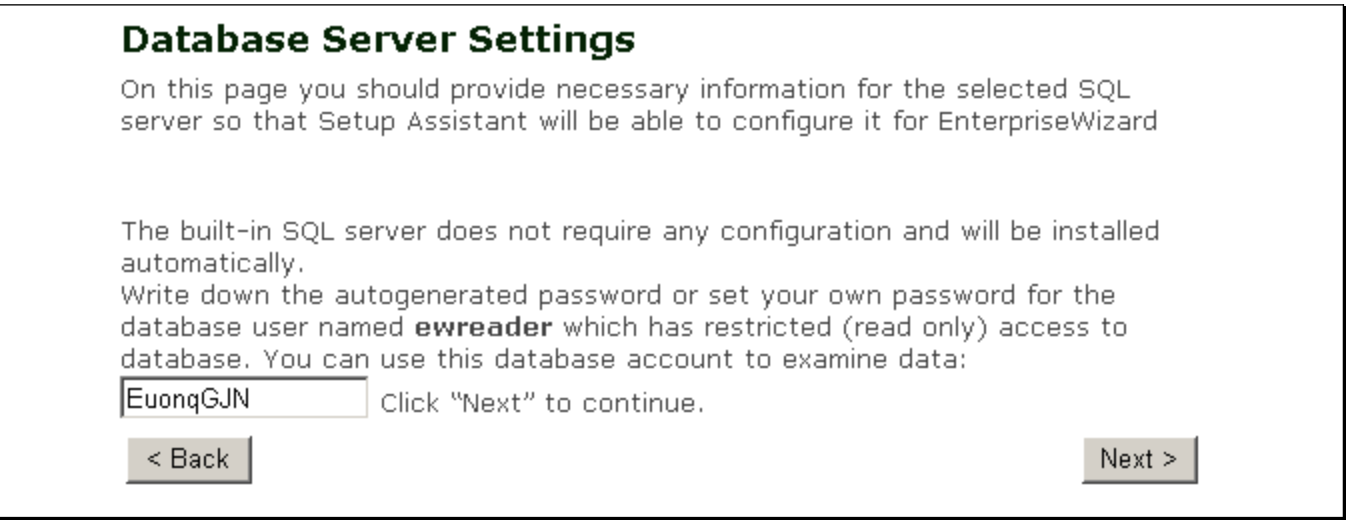

**Note** In case this password is lost, you can look it up in the main Agiloft config file (/etc/AgiloftConfig.xml under Unix or <System Disk>:\AgiloftConfig.xml under Windows.):

```
 <ewDatabase>
. . .
    <databaseAdminLogin>root</databaseAdminLogin>
    <databaseAdminPassword>x9EO9X4g</databaseAdminPassword>
    <databaseEwLogin>ewuser</databaseEwLogin>
    <databaseEwPassword>x9EO9X4g</databaseEwPassword>
    <databaseReaderLogin>ewreader</databaseReaderLogin>
    <databaseReaderPassword>UzACBomN</databaseReaderPassword>
. . .
    <databaseName>sw2_std</databaseName>
. . .
    <databaseAddress>127.0.0.1</databaseAddress>
    <databasePort>3333</databasePort>
. . .
  </ewDatabase>
```
There are 3 pairs of MySQL login/password:

- **databaseAdminLogin** and **databaseAdminPassword** are for MySQL root user which has full access to all databases on server as well as to all MySQL options and features.
- **databaseEwLogin** and **databaseEwPassword** are for ew MySQL account. It has full access to sw2\_std database (used by Agiloft).
- **databaseReaderLogin** and **databaseReaderPassword** are for MySQL account with read only access to sw2\_std database data.

The database name, host and port are also contained in this file.

In the case of an external MySQL server, the following page is shown:

#### **Database Server Settings**

On this page you should provide necessary information for the selected SQL server so that Setup Assistant will be able to configure it for EnterpriseWizard

You decided to use your own MySQL server. Before continuing, please ensure that your server meets the following requirements:

• InnoDB support must be turned on.

• InnoDB storage must be initialized with at least 400 megabytes of initial capacity and auto-increment attribute must be enabled.

. Following MySQL system variables must be set in the MySQL config file before it is started

- . max\_packet\_size must be set to value 16M or higher
- · default-character-set must be set to utf8
- · default-collation must be set to utf8\_general\_ci

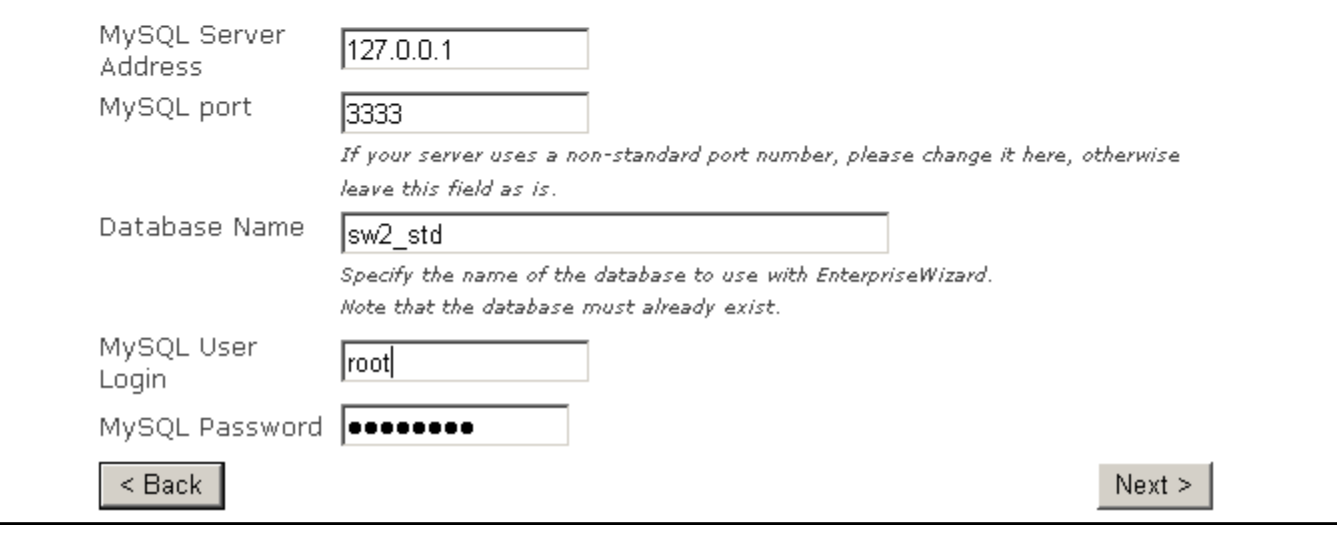

The user should enter valid values for all fields. The MySQL user needs administrator access rights in the database. If you select an external MS SQL server to work with Agiloft, enter the connection settings in the following page:

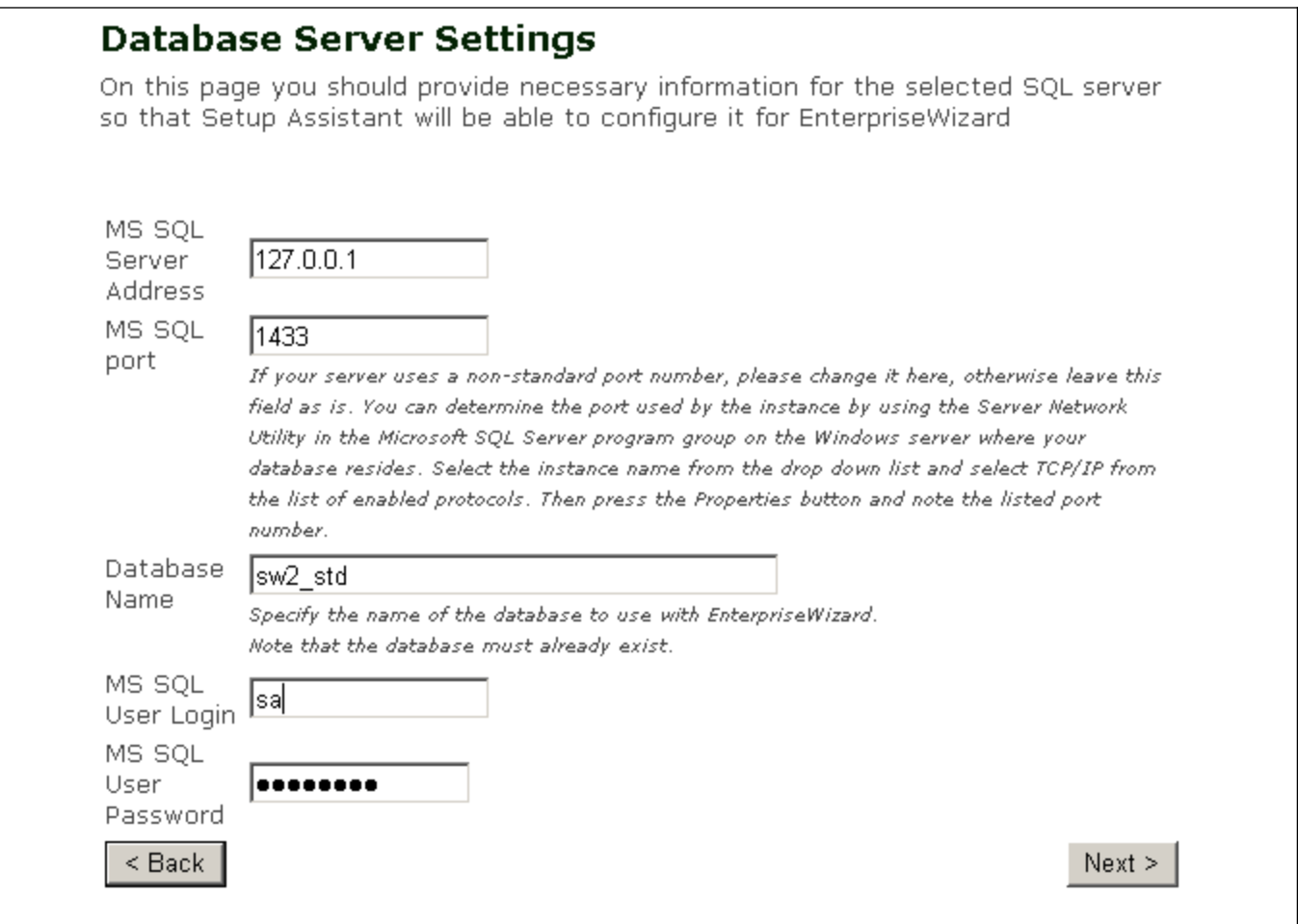

#### <span id="page-11-0"></span>Web server settings and external server integration

Agiloft can work with an external web server on the same machine. This means that requests to the web server will be redirected to Agiloft. Integration with Apache 2\* (all platforms) and IIS (Windows) is supported, and you can also set various embedded web server (Apache Tomcat) parameters.

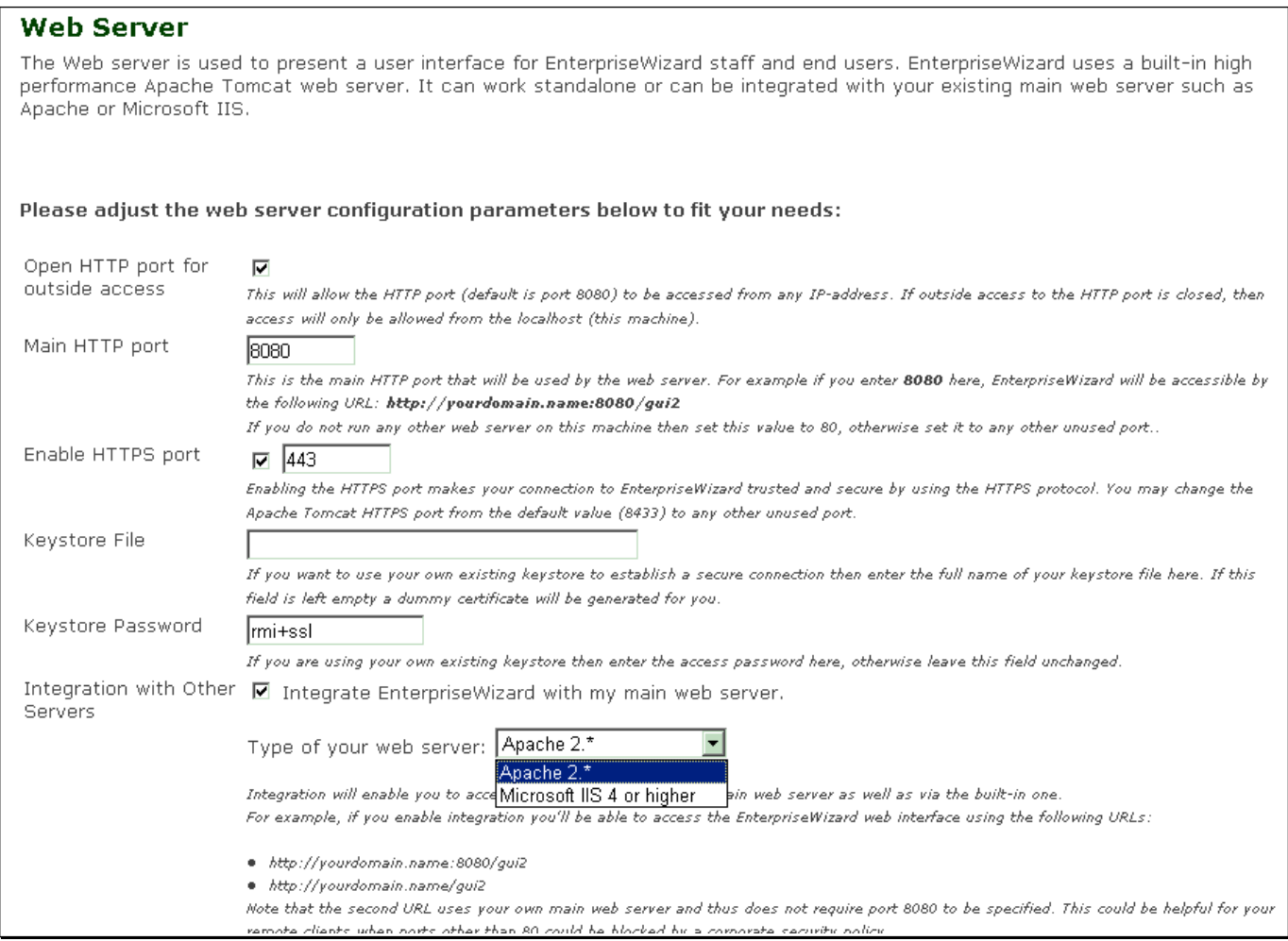

Let's describe all input fields in this page.

- **Open HTTP port for outside access, Main HTTP port** Apache Tomcat *always* listens on HTTP port. Here you may change the number of this port and open or close access to this port from outside of the local machine (where Agiloft is installed).
- **Enable HTTPS port, Keystore File, Keystore Password** You may open Apache Tomcat's HTTPS port for listening. This allows you to have a trusted and secure connection with your Agiloft. The standard HTTPS port is 443, but Apache Tomcat uses port 8443 for HTTPS connections by default. To enable HTTPS you also need a *keystore* file which keeps your secure certificate(s). You may use your own keystore (in this case you should set password for accessing to it in corresponding field), or have a fake keystore autogenerated on installation. In the latter case leave the **Keystore File** and the **Keystore Password** fields unchanged.

 **Integration with Other Servers** Here you set whether or not to integrate Agiloft with an external web server, and if so, what type of server.

Any of these settings can be changed after installation.

If you select integration with IIS then no future configuration is needed.

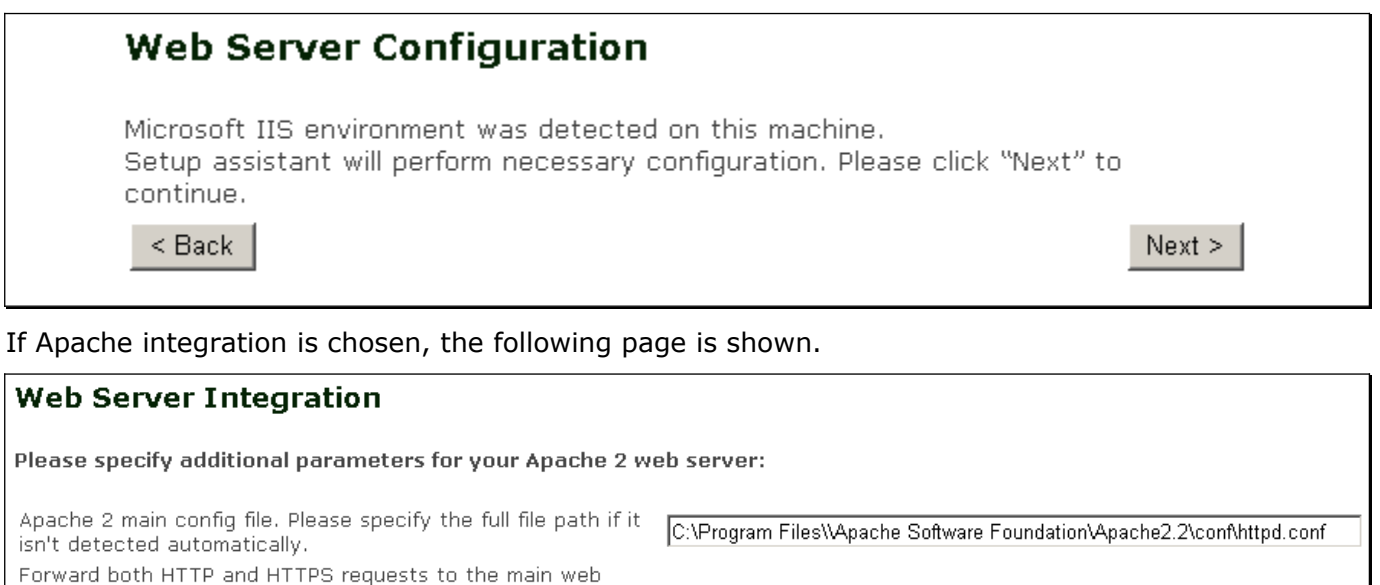

server to Tomcat's HTTP port. If unchecked then both HTTP and HTTPS requests will be forwarded to Tomcat's HTTPS

port.

Setup assistant will check your Apache 2 setup and will perform necessary configuration. < Back

Setup automatically looks for the Apache main configuration file, but if can't find the file, you may have to enter the full file path.

П

**Note 1** Depending on your earlier selections, you'll have either HTTP or HTTPS redirection, but not both. If you use HTTPS redirection, for example, all HTTP requests will be redirected to HTTPS too.

**Note 2** Apache HTTPS (SSL) has to be properly configured before you select this option.

**Note 3** Apache Tomcat's HTTPS port should be opened for listening (see previous page).

#### Installation progress

After selecting and configuring the web server, the pre-install page is shown:

#### Installation Summary

Setup Wizard now has enough information to configure your EnterpriseWizard server.

Please click "Next" to continue with installation.

 $<sub>Back</sub>$ </sub>

 $Next >$ 

Next, the progress page which displays installation information appears.

**Setup Wizard** Reading configuration from file C:\EnterpriseWizardConfig.xml Total RAM detected: 1.999897 Gb Setting installation directory: C:\EnterpriseWizard Installing software [ Click here if this page does not refresh automatically ]

Installation takes 10 – 20 minutes depending on the computer. When installation has finished, the main Setup page is shown to user.

#### If something goes wrong

If an error occurs during installation, an error message is displayed in the progress page. There are two options after an error: you can either leave all installed files 'as is' while you determine the cause of the error, or completely uninstall Agiloft from the computer, but save the installation logs for later debugging.

# Agiloft update

Updating an Agiloft installation to the latest version is a simple operation requiring almost no user interaction.

#### Running update

There are three ways to run the update process.

- 1. Using the 'Software Update' option in the Setup Utility, located in your original Agiloft installation directory.
- **2.** Running command-line utility **ewupdate.**
- 3. Running downloaded installer.

The first is the easiest option, and preferable. Run Setup and select 'Software Update' from the main menu. Setup will automatically check if there a new version of Agiloft, download it and start updating. The user can monitor and set update options (see below) using the web interface.

The **ewupdate** command-line utility is placed in **INSTALLATION\_DIR/bin** directory. It can be run without arguments, or with the –help option to print a short help screen. Update options are set via the command line options listed below.

```
C:\Agiloft>.\bin\ewupdate.exe
Autodetected configuration file: C:\AgiloftConfig.xml
usage: ewupdate [options]
              Example: ewupdate –stable
 -s,--stable Download stable release version (Offical Release)
 -l,--latest Download latest release version (Beta)
 -d,--devel Download development version (Alpha)
 -C,--custom <host> Download from custom server
 -f,--force Unattended update, all prompts are answered 'yes'
 -c,--caution Unattended update, all prompts are answered 'no'
 -k,--skiposlevel Skip OS level backup (avoid using this when
                          skipping project backup)
 -K,--skipprjbckp Skip project backups (avoid using this when
                          skipping OS level backup)
 -u,--supressreload Prevents updater from automatically performing a
                         data re-import if normal update fails
 -t,--keeptemp Keep temp files
 -p,--scup Skip checkers unless patchers were run
-i,--backuptemp Backup temporary files such as logs (when
                          unattended mode)
-r,--requiredspace <Gb> Disk space (Gb) required for update (use with
                          care)
 -w,--warn <MMM or MMM:NNN> Displays a warning message to customers about an
                           impending update. Argument syntax is MMM or MMM:NNN,
                          where MMM is the number of
                           minutes before update and NNN is the estimated update
                          duration in minutes
-A,--allowsameversion Do update even if new version is same as old one
-v,--verbose Print error details
-h,--help Prints this help
```
If the user has downloaded a newer version of the Agiloft installer file then it may be run exactly as on installation (see above). The installer will find an existing Agiloft instance, prompt user about possible update, and if user confirms, perform update.

Before starting an update the installer checks if there is enough free disk space and stops if there isn't.

#### Update options

In general, the update process has the following stages:

- 1. Backup everything that should be backed up. This includes project files, software code, database files etc. depends on what exactly is to be updated.
- 2. Replace installed software and / or data which should be updated.
- 3. Run updated instance.
- 4. Rollback to pre-update state if something goes wrong.

The update options allow users to set some update process details. If update is run in web gui mode, the update options page appears first (after language selection).

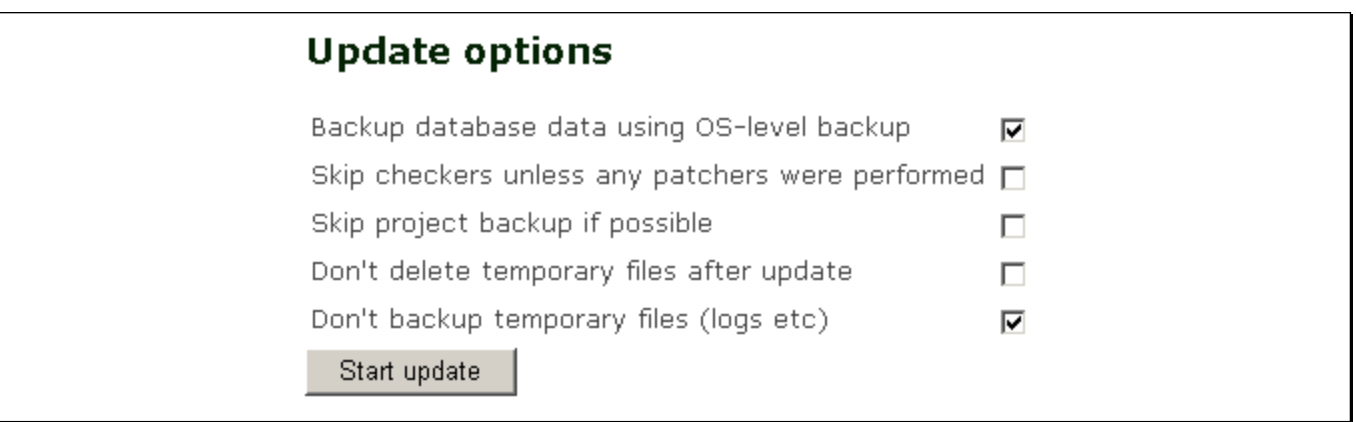

The **ewupdate** command line utility performs an update with all default options if run without any arguments. If you wish to use the command line updater with non-default options, use the command line arguments listed below.

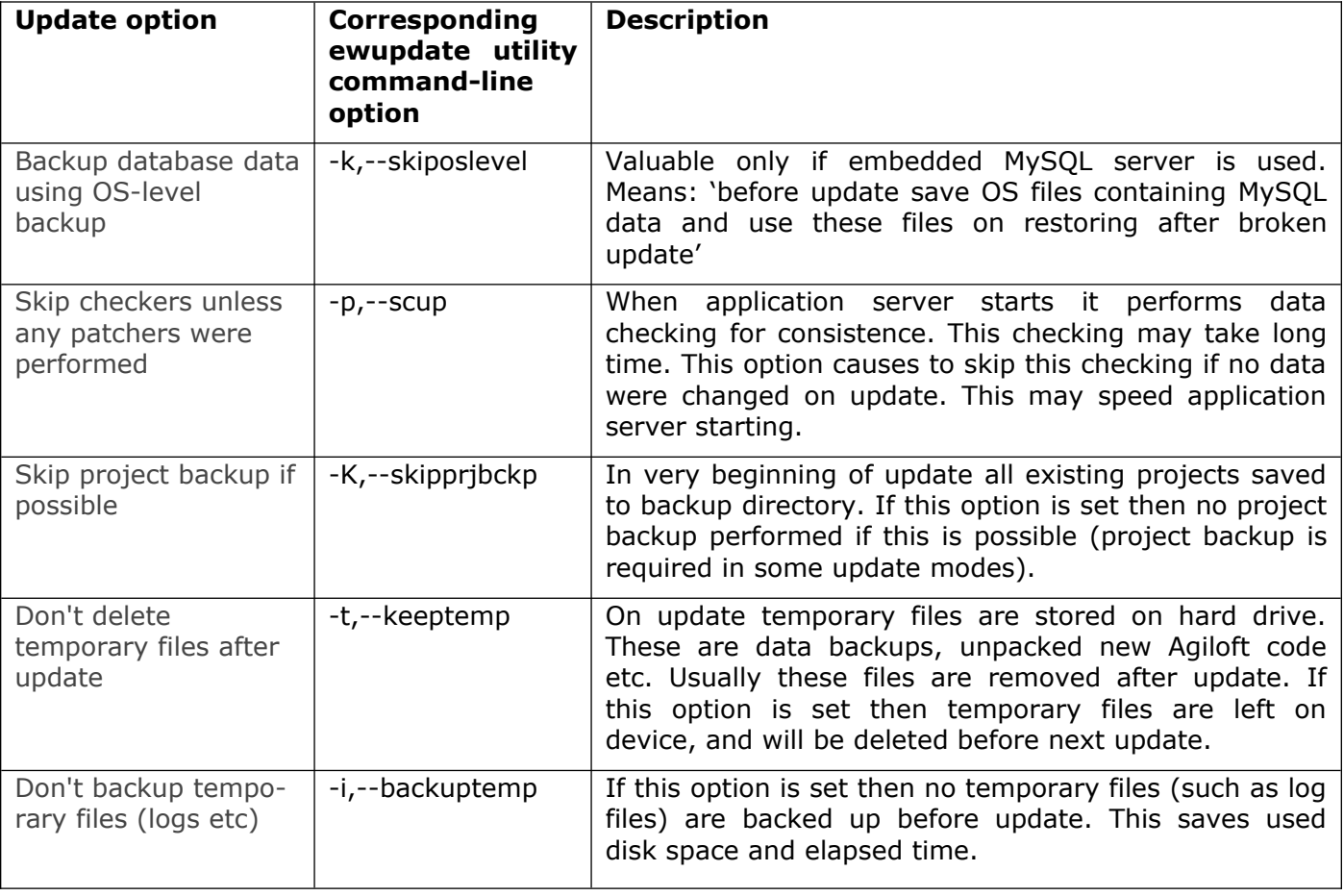

# Additional Setup features

Setup allows users to perform some administrative tasks on an Agiloft installation. Access these tasks by clicking on one of main Setup menu items.

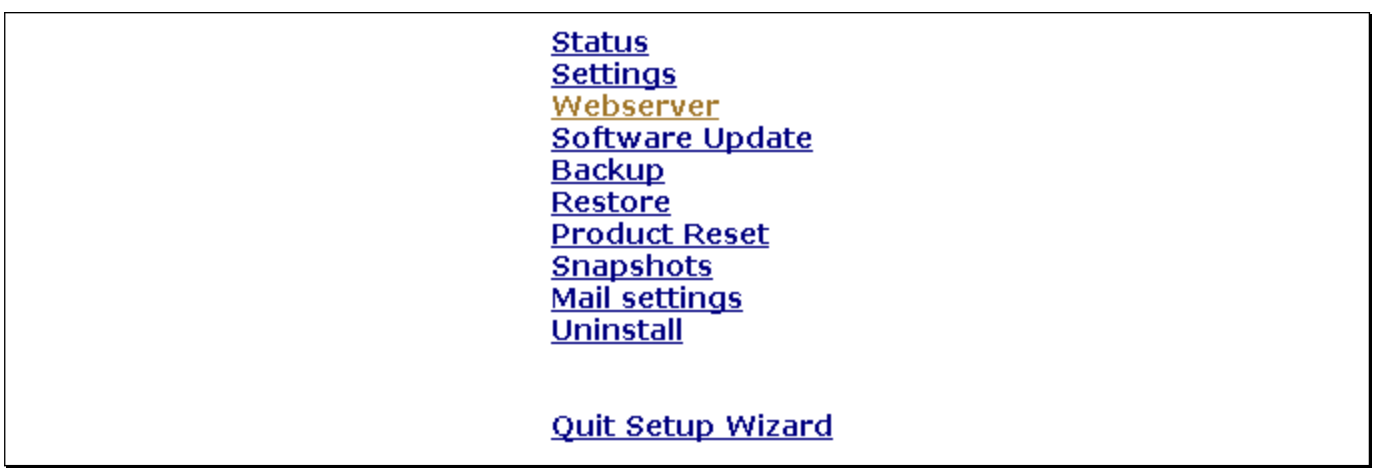

#### Backup projects

Using this feature, you can store all Agiloft projects in platform-independent format in a default or chosen directory. These files may be stored as backup, moved to another computer for restoring etc.

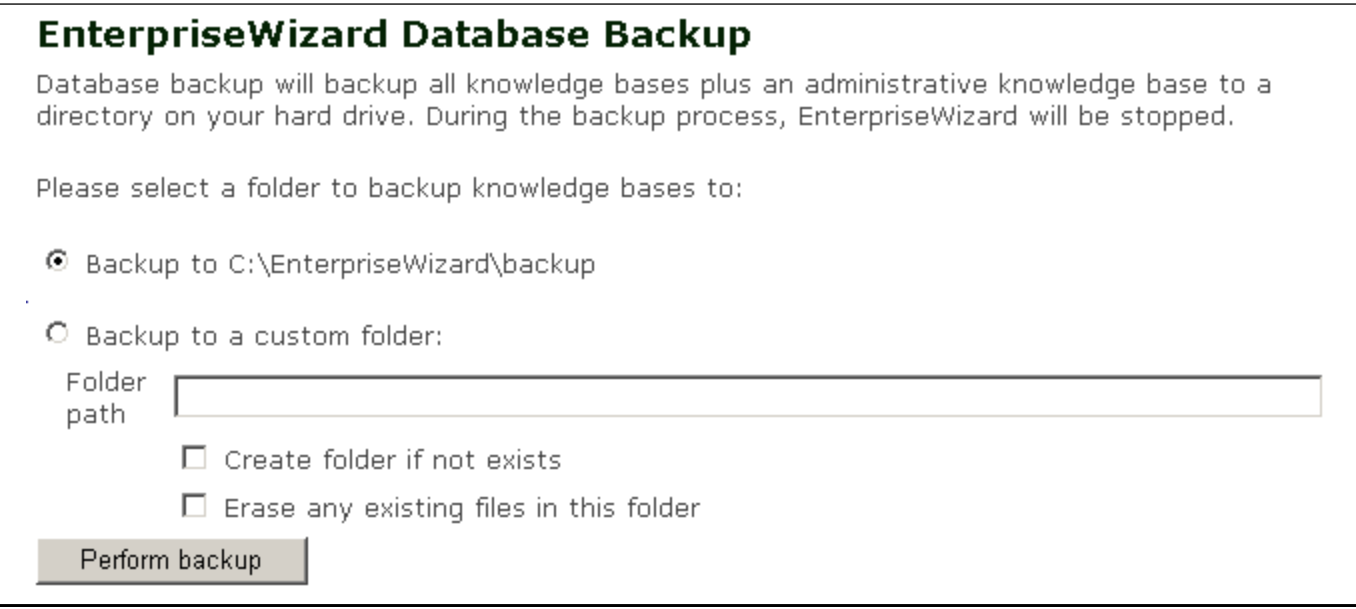

Depending on the amount of data, this operation may take a long time.

#### Restore projects

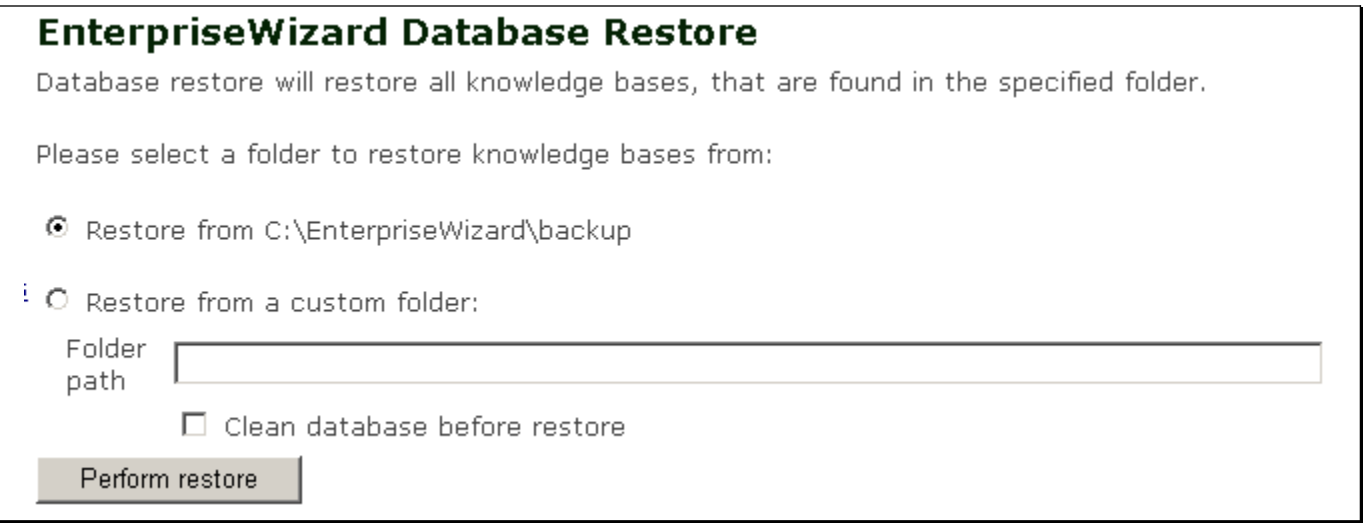

This tool restores all projects stored in Agiloft format from a default or chosen directory. If the user selects 'Clean database before restore', all existing projects will be deleted before restoration runs. In this case, the admin project (stored in file **admin.xml.ew)** should be present in the directory. If no database cleaning is performed before restoration, no **admin.xml.ew** should be in the directory.

#### Setting web server parameters

Change all the embedded web server parameters as well as the parameters for integration with an external web server from this screen.

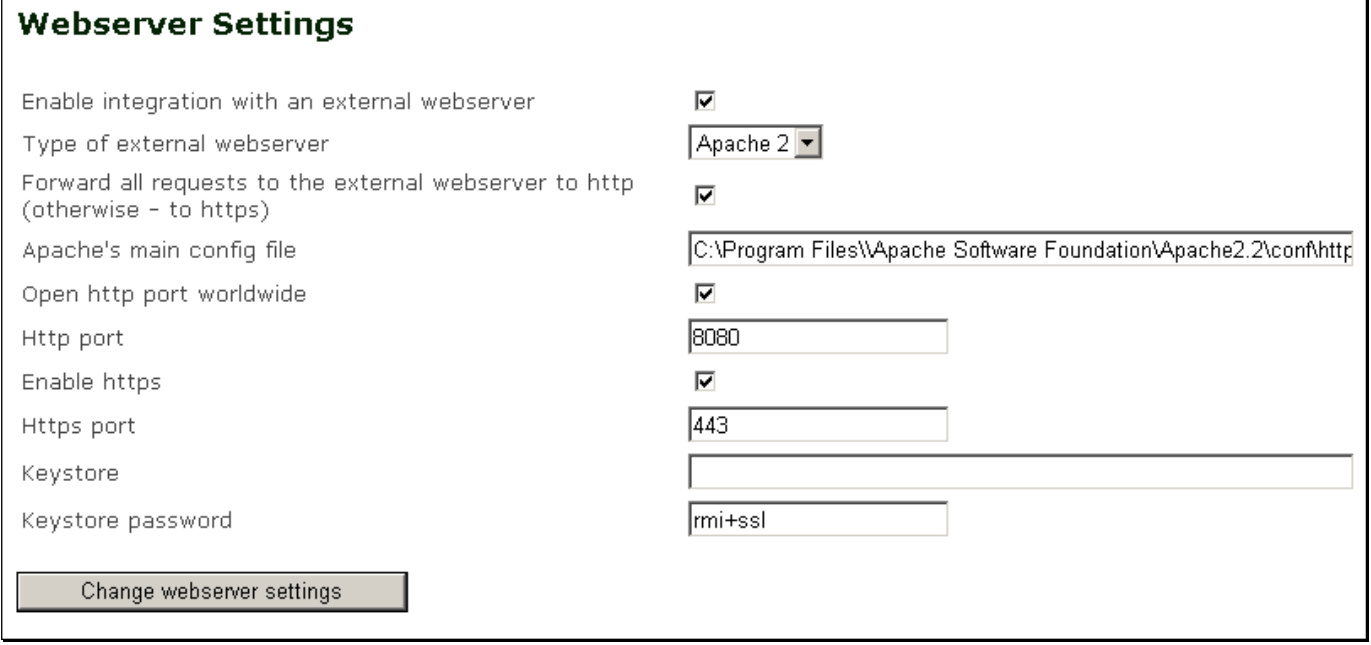

All of these input fields are described in more detail above, (see the ["Web Server Settings and](#page-11-0) [external server integration"](#page-11-0) section on page [12](#page-11-0)).

#### Memory Limits in Settings

The Installer automatically calculates RAM limits to run the application server and embedded MySQL server (if used). Users may change or reset these limits.

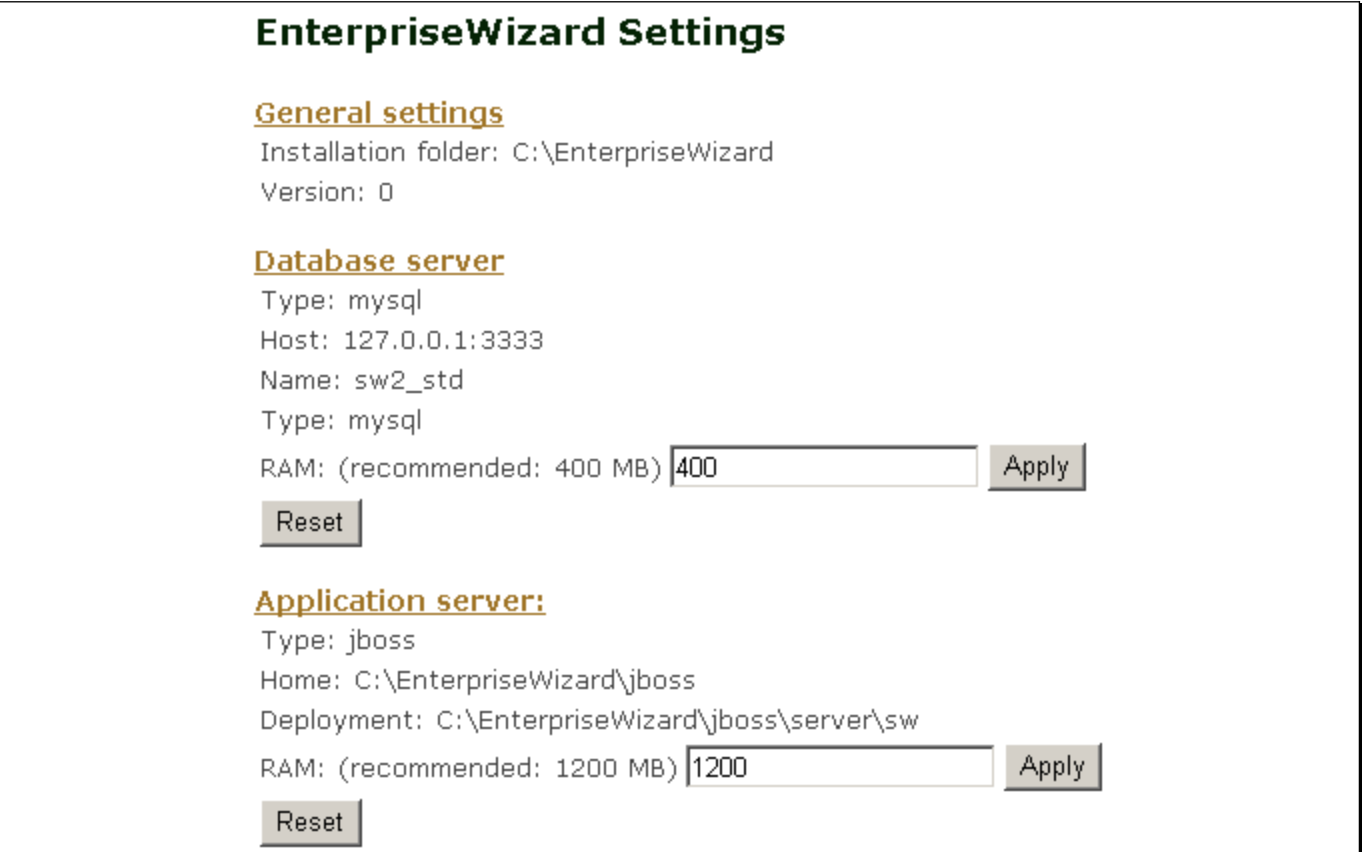

#### Working with snapshots

A 'snapshot' in Agiloft means a 'set of files for restoring Agiloft to some past state'. A snapshot consists of three parts:

- 1. Installer file
- 2. Stored project files
- 3. Main Agiloft configuration file.

If snapshot storing is enabled (see below), project backups and configuration files from the 'old' installation are stored at the beginning of update. The installer file from the 'new' installation is stored at the end of the update. Snapshot names contain the date when the update was performed and part of the installer name. The number of snapshots to track is set by the user, but 1-3 snapshots is usually enough.

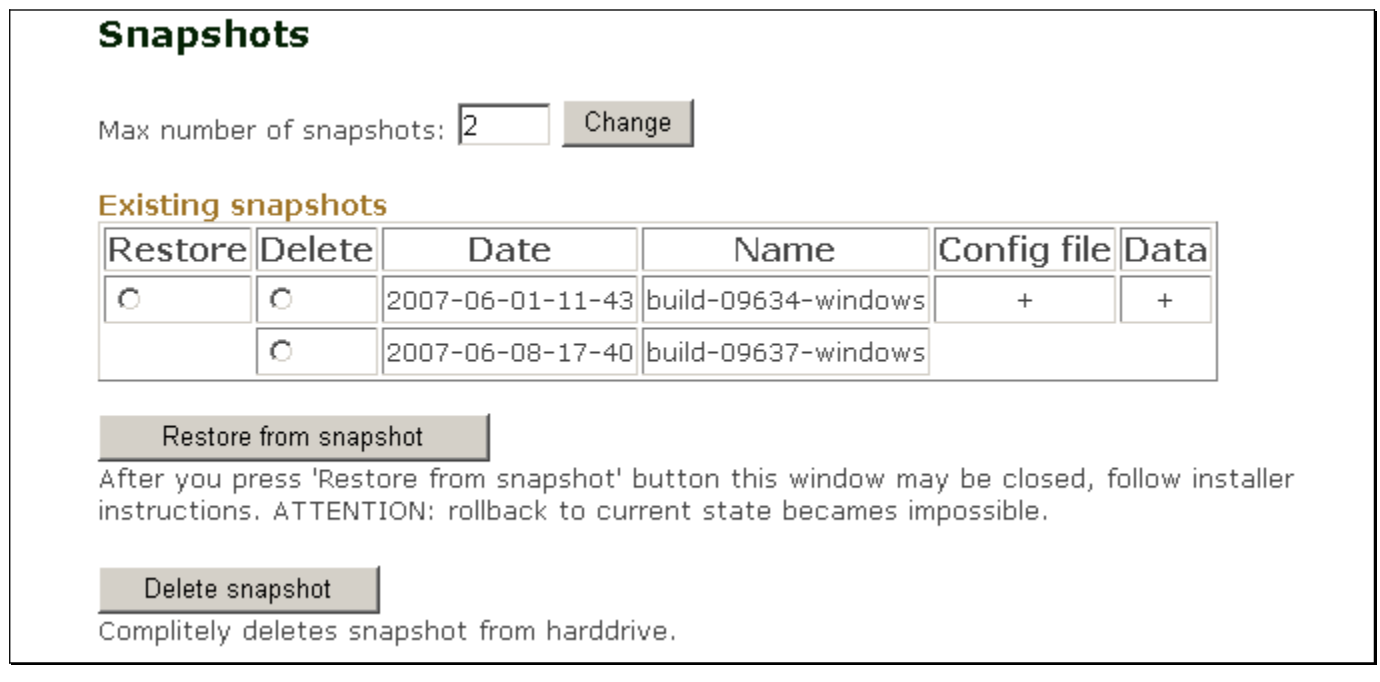

In the upper line, the user sets the maximum number of tracked snapshots. By default this is 0, so the user must set it to a non-zero value to track snapshots. If the user sets a value less than the number of already existing snapshots, the oldest snapshots are removed.

The table in the middle contains a summary of existing snapshots. We see in the example two snapshots, first of them has all required parts (installer, projects data, configuration file), but the second is incomplete, with no projects and no configuration file.

Snapshots can be deleted from the hard disk, by selecting the radio button in the 'Delete' column and then pressing the 'Delete snapshot' button.

Restoring from a snapshot installs Agiloft in a special mode and restores projects from stored data.

To restore Agiloft from a snapshot, the user must select the "Restore" column radio button for the selected snapshot, then click the 'Restore from snapshot' button. **Attention!** This operation cannot be undone; the current Agiloft state (code, data, and configuration) will be overwritten.

#### Mail settings

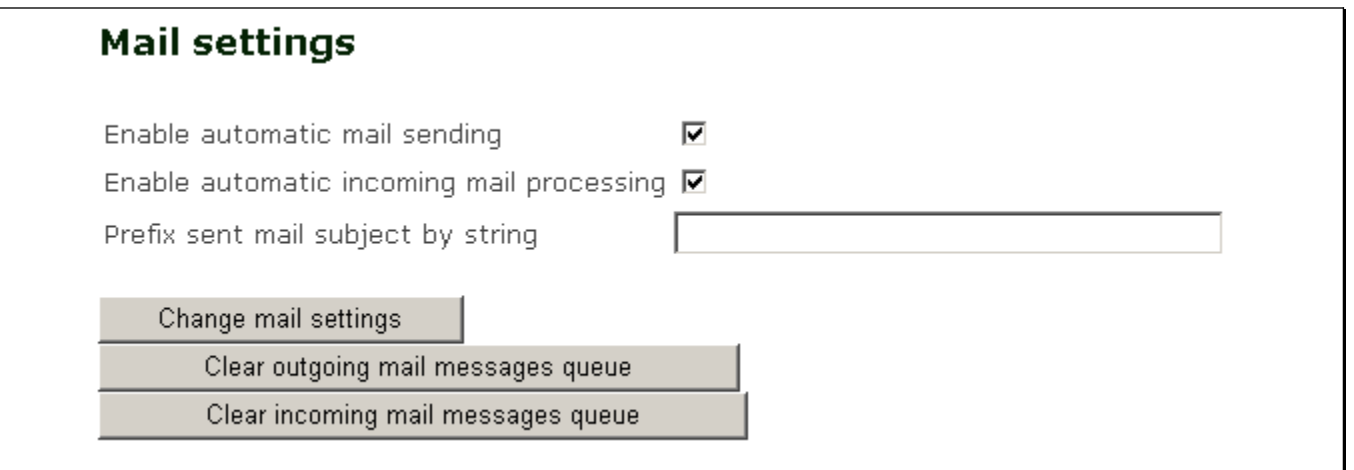

This setup page allows the user to configure the most common mail system properties on installed Agiloft. Usually Agiloft processes incoming and outgoing mail. You can disable one or both of these processes by clearing the check box in the corresponding line. This may be useful for email debugging purposes.

Any text written in the *Prefix…* field will be added to subject field of all outgoing mail. This feature may also be useful for debugging.

When incoming or outgoing mail processing is disabled, messages still awaiting processing are stored in queues. When mail sending or processing is re-enabled, these messages will be sent or processed. In order to prevent this, the customer may empty each of these queues using the two buttons in the bottom of web page.

# Agiloft uninstall

To uninstall Agiloft, the user must run the **uninstall** utility from the installation directory. There are two ways to do this.

- 1. Run it manually. The uninstall utility accepts the same command line arguments as the installer: no arguments runs it in GUI mode, -c option means console mode and –q argument runs in unattended mode (no prompts or confirmation messages, uses default options).
- 2. Select 'Uninstall' item from main Setup menu.

After confirming that you really want to uninstall Agiloft, the uninstaller removes that instance of Agiloft.

# Additional features

## Ignoring import errors

In some cases imported data (when installing or importing) may be corrupted and cannot be imported. You may wish to set a special import mode when SQL import errors produce warnings that are not fatal errors.

*Be very careful using this option. Ignoring errors may smooth the installation process, but it can also corrupt the whole database.*

#### Setting ignore SQL errors mode under Unix

Set environment variable ew.import.ignore.sql.errors to value "true", then restart application server. You should be logged in as the Unix root user to do this.

```
ew.import.ignore.sql.errors=true
# export ew.import.ignore.sql.errors
 /etc/init.d/ew-server restart
```
This example is given for bash shell. If you use another shell consult its documentation on how to set and export environment variables. If you want to make this mode permanent, edit the /etc/profile (Linux) or /etc/.login (Solaris) file, and add the following lines:

```
ew.import.ignore.sql.errors=true
export ew.import.ignore.sql.errors
```
Re-enter Unix console session. To check if environment variable is set correctly, execute the following command:

export | grep ew.import.ignore.sql.errors

#### Setting ignore SQL errors mode under Windows

Set the environment variable ew.import.ignore.sql.errors to value "true", then restart the application server. Do the following.

Click Start – My Computer – right mouse button – Properties – Advanced – Environment Variables – System Variables – new. Enter the variable name ew.import.ignore.sql.errors and variable value true. Press OK.

Run command line window (Start – Run… - type "cmd" in "Open" field – Ok). Restart application server:

```
C:\> net stop ewserver
C:\> net start ewserver
```
### Optimizing tables

In there bin directory there is a script "optimize tables"

This script performs the mass execution of am optimize table SQL statement against a set of sql tables. This will often increase performance if tables have become unoptimized.